**衛生福利部疾病管制署**

#### **Q1. 雲端都治為何要改版?**

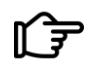

 $\frac{1}{2}$ **□ 本署現行雲端都治手機App自104年建置** 啟用至今,因應手機規格、視訊技術與行 動裝置應用程式快速發展,為能提升視訊 都治品質、擴大服務對象,爰啟動改版作 業,即日起即可使用。

**Q2. 現行版本App還可以繼續使 用嗎?**

1.0 App預計**112年11月1日**終止使用。 2.0 App視訊品質穩定、各廠牌手機相容 性較好,操作更方便。

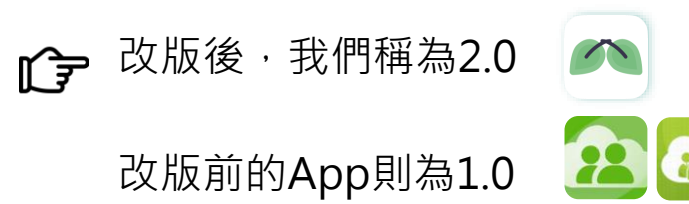

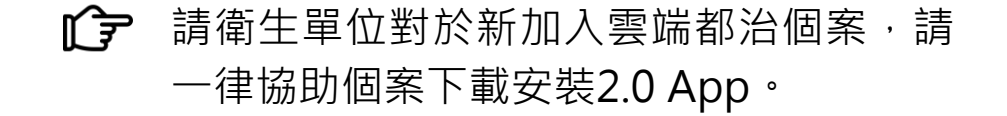

**衛生福利部疾病管制署**

**Q3. 如何下載 2.0App?管理平台 在哪?**

請掃描 **QR Code** 安裝 **2.0 App** "

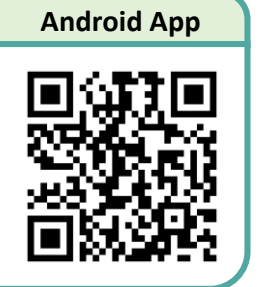

 $h_{\text{He}}$   $h_{\text{He}}$   $h_{\text{He}}$  approximately  $\frac{1}{2}$ . https://edotap2.cdc.gov.tw/A/apprelease.apk

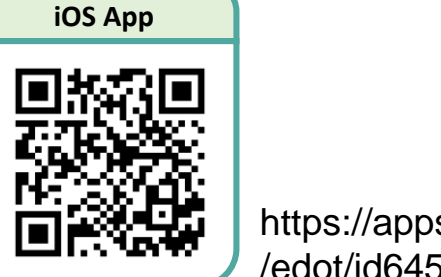

心心

https://apps.apple.com/tw/app /edot/id6450301935

#### **雲端都治管理平台**網址:

<https://edot.cdc.gov.tw/cdc-web>

僅限定衛生單位已開通權限人員以衛生 單位IP連線使用,手機無法登錄。

**Q4. Android手機執行安裝時, 下載安裝檔的應用軟體詢問「安** 装未知應用程式」,應如何處理?

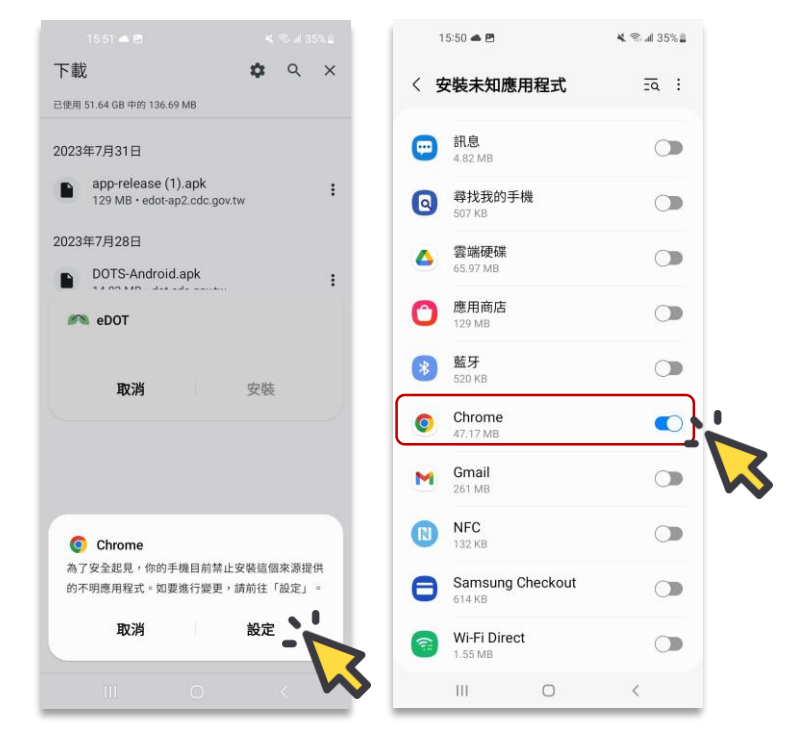

圖示以Samsung Galaxy A21s為例: 請至手機「設定」,開啟「安裝未知應用 程式」,即可順利安裝。

**衛生福利部疾病管制署**

#### **Q5. 關懷員與公衛管理人員登入2.0 App的帳號跟密碼?**

┎ 字 雲端都治系統之人員帳號及密碼皆來自 於結核病追蹤管理系統(TB系統),故行 動裝置請輸入**TB系統帳號(電子郵件信箱) 及密碼**,即可登入雲端都治eDOT App。

#### release.<br>El 23 X<del>a de ser</del> **Q6.關懷員與公衛管理人員登入 雲端都治管理平台網頁的帳號跟 密碼?**

請輸入**TB系統帳號(電子郵件信箱)及密 碼**,或可使用**自然人憑證插卡**方式登入 管理平台。

# **Q7. 關懷員忘記帳號跟密碼?** r→ 忘記帳號, 請洽TB系統客服窗口(02-23959825分機3104) 。

#### 忘記密碼,請至TB系統首頁,點選「忘 心心 記密碼」,依照畫面指示步驟處理。

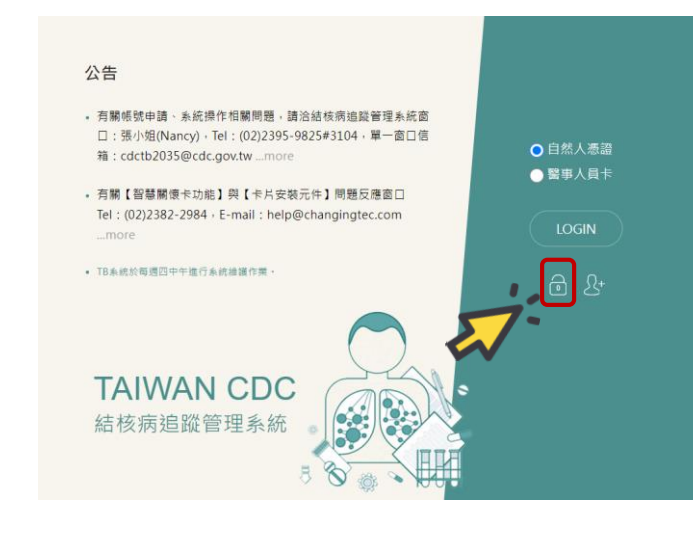

**衛生福利部疾病管制署**

#### **Q8. 民眾登入2.0 App的帳號?**

┏<sup>→</sup> 請關懷員登入App,點選「個案名單」 即可查詢民眾的總編號,此編號即為民 眾的帳號。

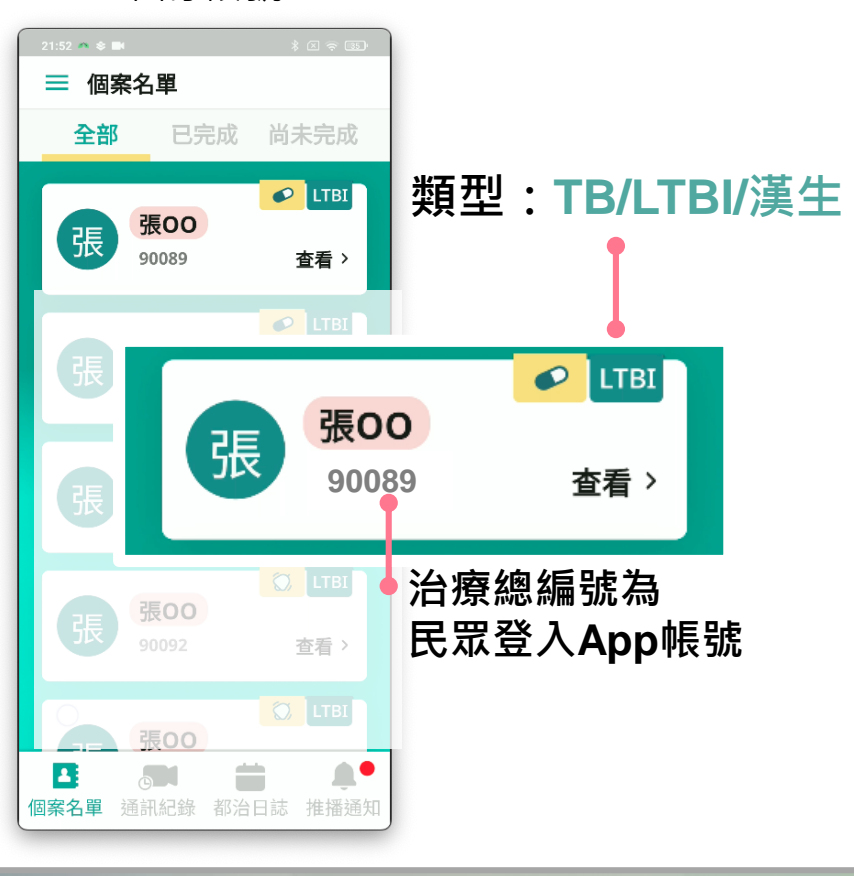

#### **Q9. 民眾登入2.0 App的密碼?**

請關懷員在App「個案主畫面」下點選「帳 戶啟用功能」,開啟當下即會跳出「預設密 碼」(共8碼), 此為民眾首次登入App所需 使用的密碼。

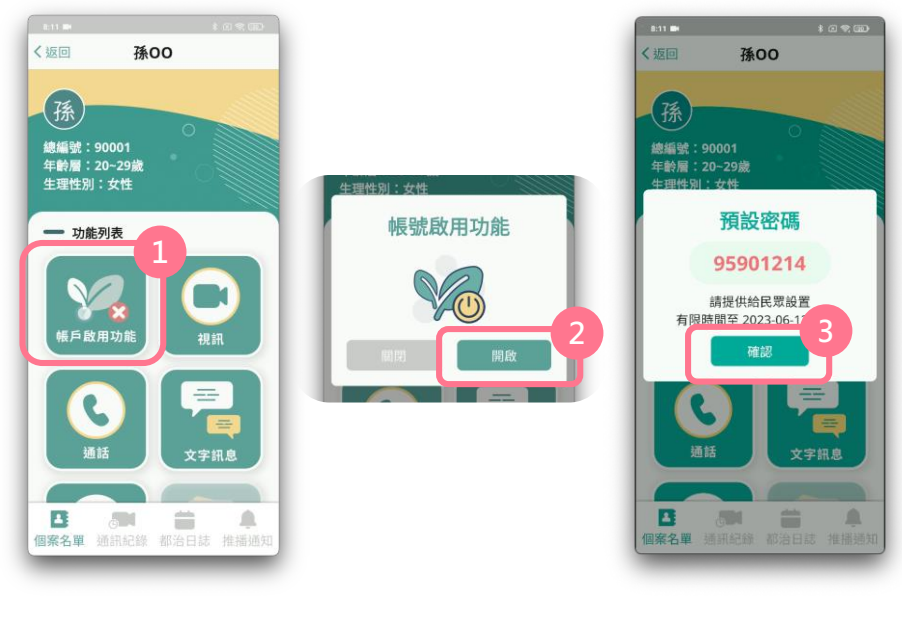

┎今 順利登入後,民眾可設定個人密碼(4-10碼 數字), 或啟用生物辨識方式登入。

**衛生福利部疾病管制署**

**Q10. 民眾忘記登入2.0 App的密碼?**

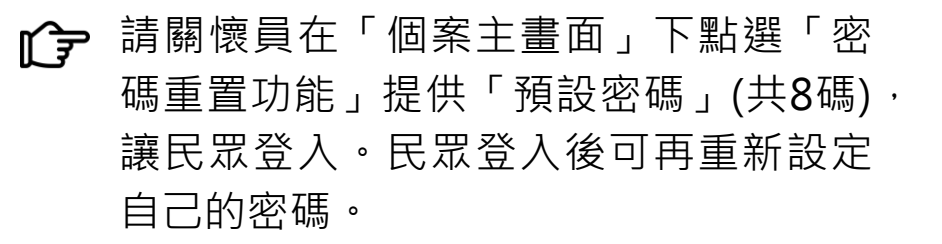

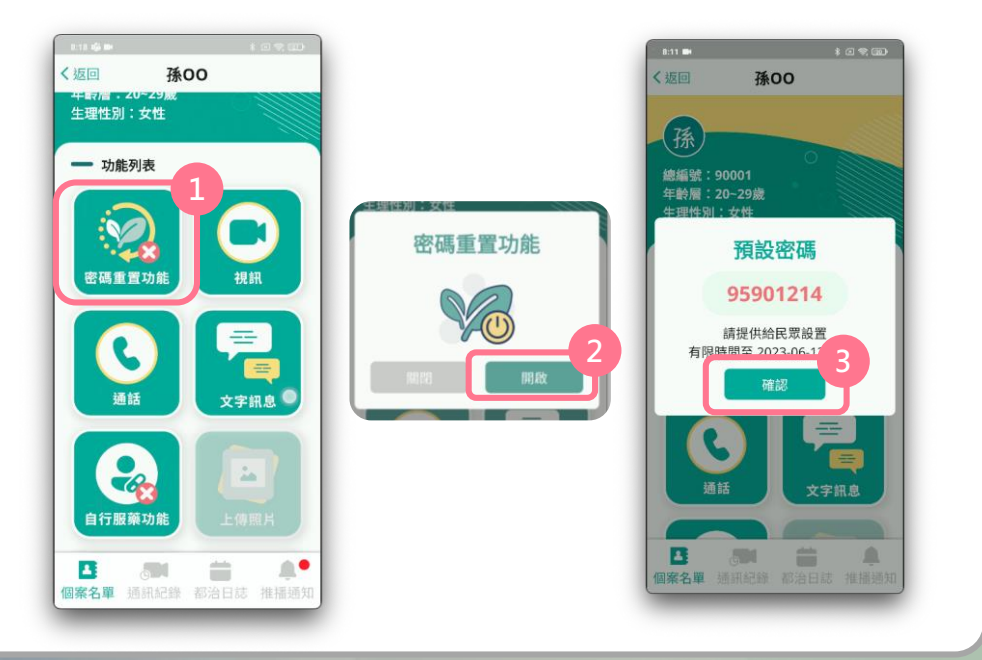

**Q11. 民眾現為視訊都治個案,使 用現行1.0 App,請問他可以直接 利用現有帳號跟密碼登入2.0 App 嗎?**

## **不行!**

 $\mathbf{C}$  因為1.0跟2.0App系統設計不同, 2.0具 有帳號啟用機制,故民眾**第一次**使用 2.0 eDOT App,**請務必要由關懷員點擊App 「帳戶啟用功能」,取得「預設密碼」 8 碼 交 由 民 眾 輸 入** , 才 能 順 利 登 入 2.0 eDOT App 。

#### **1 ? 爸入後, 民眾就可以馬上設定自己的密碼** (4-10碼數字)。

**衛生福利部疾病管制署**

**Q12.民眾現為視訊都治個案,使用 現行1.0 App,請問關懷員可以透過 2.0 App跟他視訊嗎?**

**不行!**  $\mathbb{G}$ 因為1.0 跟2.0 App系統設計不同,無法 互動,故關懷員必須與民眾使用同一版 本的App,才能視訊。

> 請關懷員務必確認民眾使用的版本,並 請協助民眾儘快安裝新版App,並移除 舊版。

> > 2.0 App

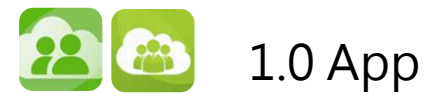

**Q13. 民眾現為視訊都治個案,使 用現行1.0 App,也已完成2.0 App安裝,請問他後續可以交叉 使用2種版本App(ex.今天1.0, 明天2.0,後天1.0,大後天2.0)嗎?**

#### **不可交叉使用2種版本。**

2.0啟用後即為主要執行方式,1.0僅提供 轉換過渡期間使用,無法確保資料完整與 系統之穩定性,如2.0安裝完成,請以2.0 視訊。

**衛生福利部疾病管制署**

#### **Q14. 如何指派關懷員,設定視訊都治?**

請公衛管理人員在TB系統宣告關懷員,  $\widehat{\mathbf{C}}$  TB系統>結核病個案收案管理作業>都治宣告 與都治執行方式,經過系統交換作業, 10分鐘後,請關懷員重新登入App,則 可在App「個案名單」中取得剛才設定 好的民眾資訊,進行視訊都治。

https://edot-ap2.cdc.gov.tw/A/app-release.apk 因素,需調整照顧民眾之關懷員,請公 rg 如因管理單位遷出入或人員差勤狀況等 衛管理人員同樣至TB系統重新指派關懷 員,**10 分鐘後**,新任(或代理)之關懷員 中取得該民眾資料,進行視訊都治。

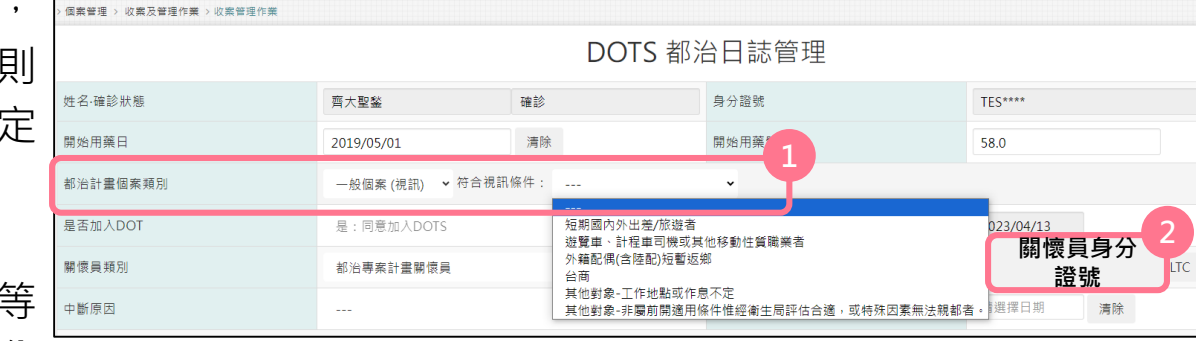

即可登入App,並可在App「個案名單 』 $\bigcirc$  TB系統>潛伏結核感染治療個案管理主畫面

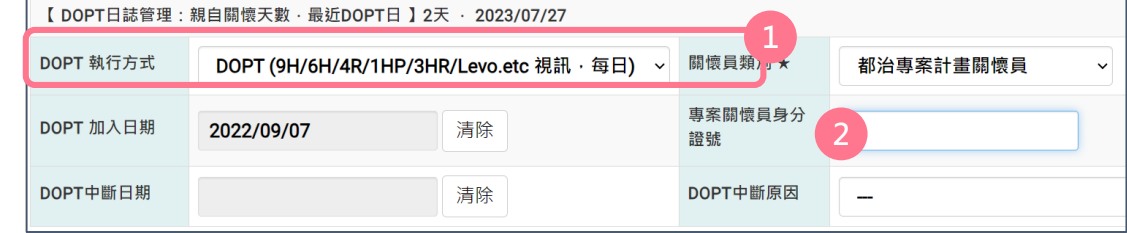

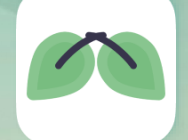

**衛生福利部疾病管制署**

**Q15. 關懷員如何拍攝關鍵服藥照片並上傳?**

**(方法1)** 執行視訊都治,並同時拍照。

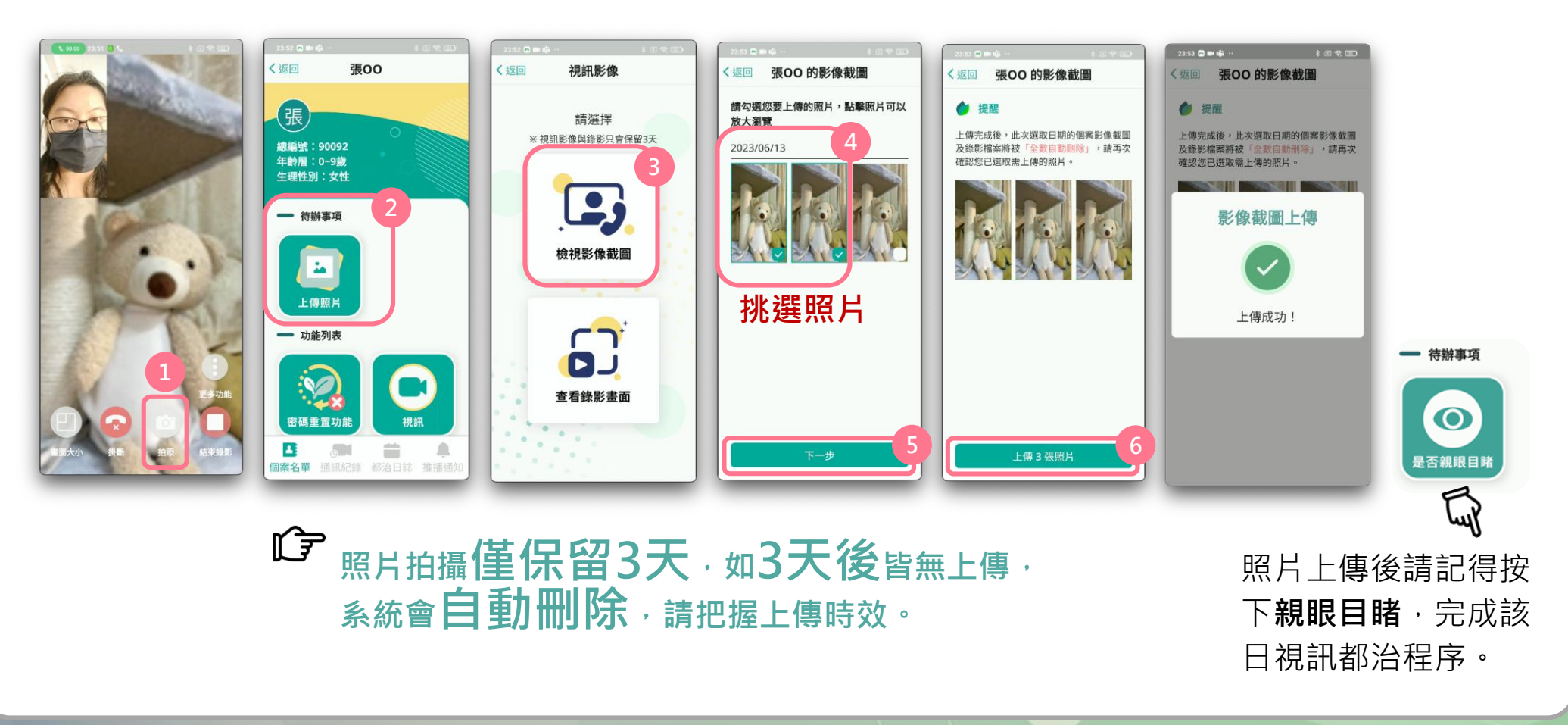

**衛生福利部疾病管制署**

**(方法2)** 透過視訊都治影片截圖

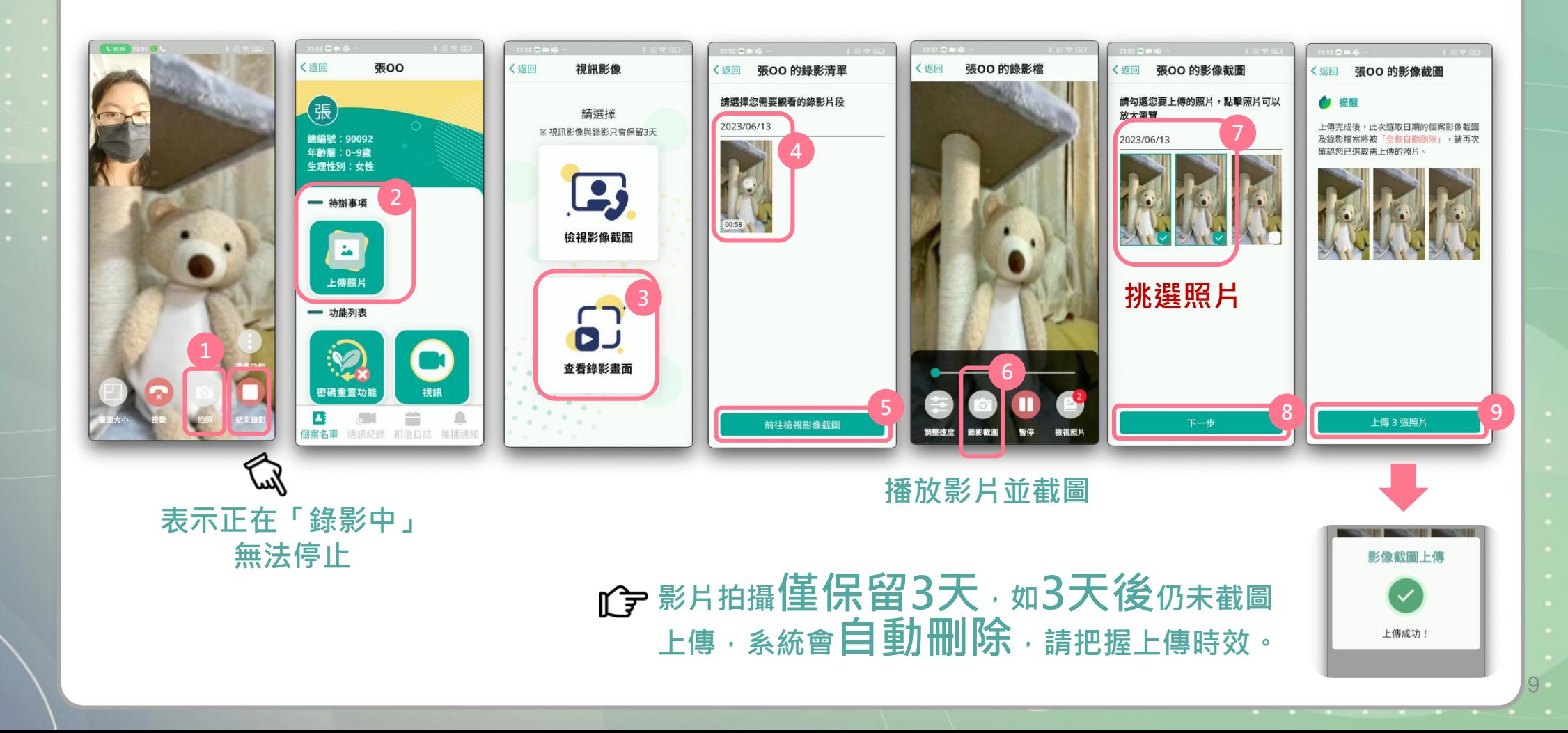

**衛生福利部疾病管制署**

**Q16. 視訊都治如何開啟/關閉自動錄影?**

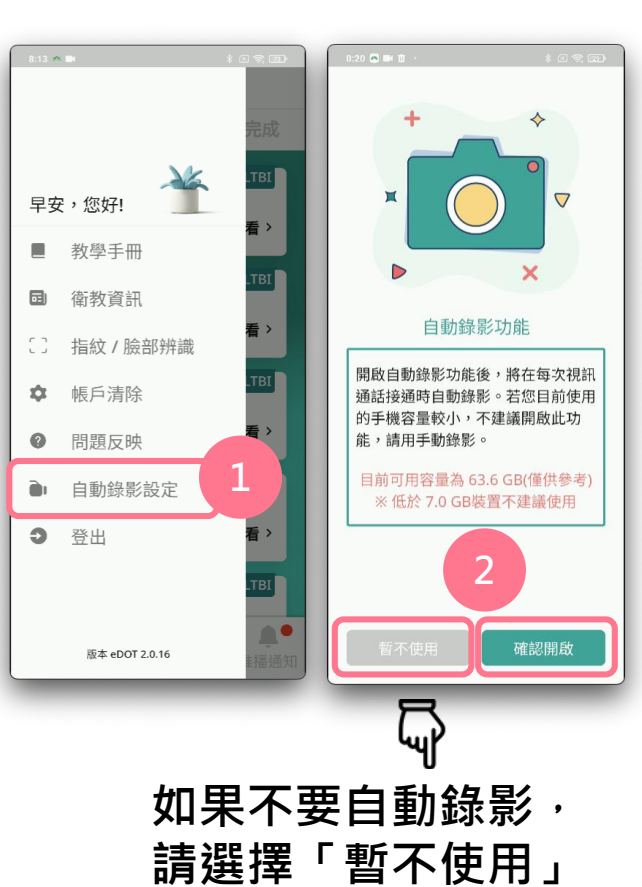

影失敗問題 · **建議關懷員於視訊都治** App預設為「自動錄影」模式,視訊 C 一接通即啟動,全程自動錄影至都治 結束,無法暫停,如手機容量不足, 請關閉「自動錄影」模式,避免錄影 失敗。 由於部分特殊廠牌手機,可能發生錄 LF 時, 仍應同步拍攝關鍵服藥照片, 避 **免錄影失敗造成無法取得服藥照片**, 因而未能上傳照片,無法完成當日都 治服藥佐證。 如何避免錄影失敗 1. iOS升級為最新作業系統 (至少iOS16) 2. 手機確保充足的儲存空 間,並開啟錄影權限

10

建議同時使用**視訊拍照**與**視訊錄影**2種 L 7功能, 確保取得完整的服藥照片。

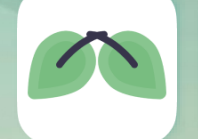

**衛生福利部疾病管制署**

### **Q17. 關懷員如何查詢已經上傳的都治照片?**

**(方法1) En** 登入**TB系統** > 關懷員都治作業

#### 關懷員都治作業

您目前照護數: 3人, 查詢者:

請確保個案隱私!

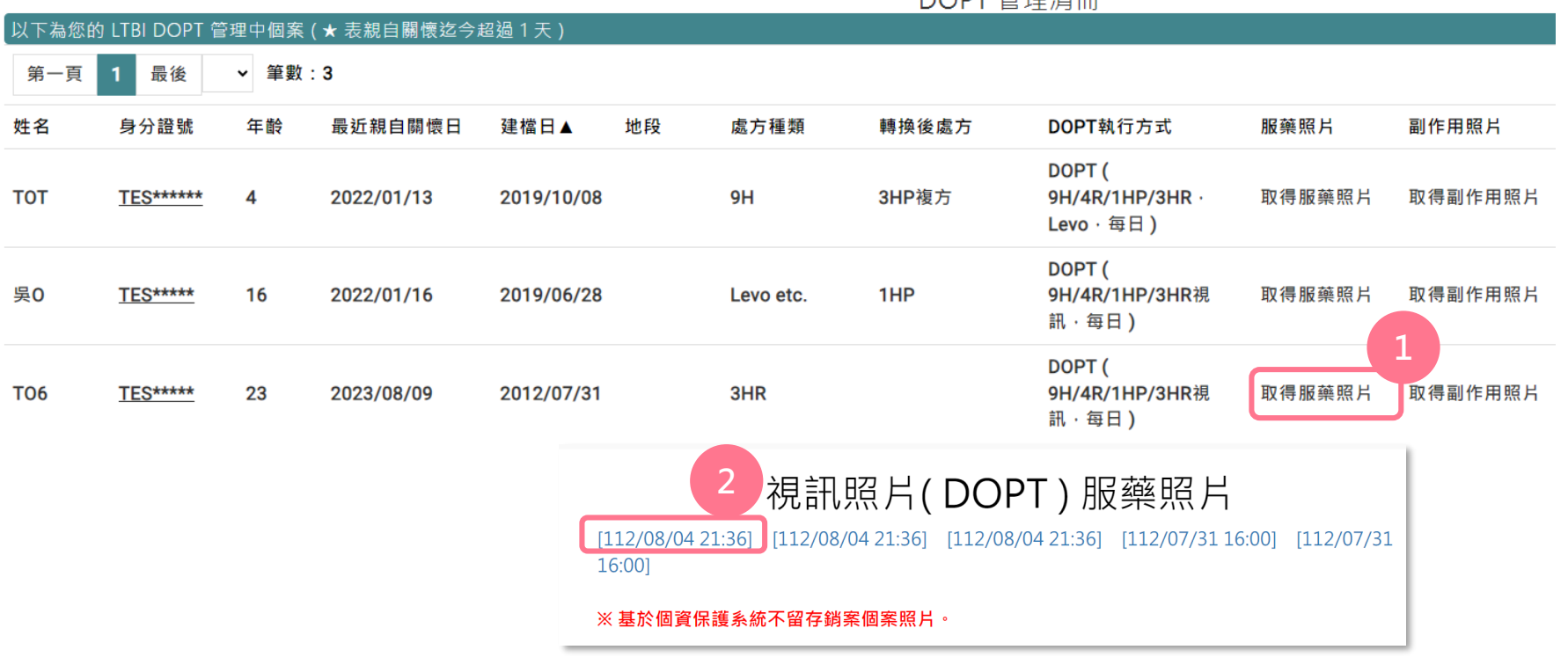

DOPT 管理清冊

**衛生福利部疾病管制署**

#### **(方法2)** 登入**雲端都治管理平台**>選取左側平台功能「都治紀錄」> 依民眾搜尋「總編號」> 檢視

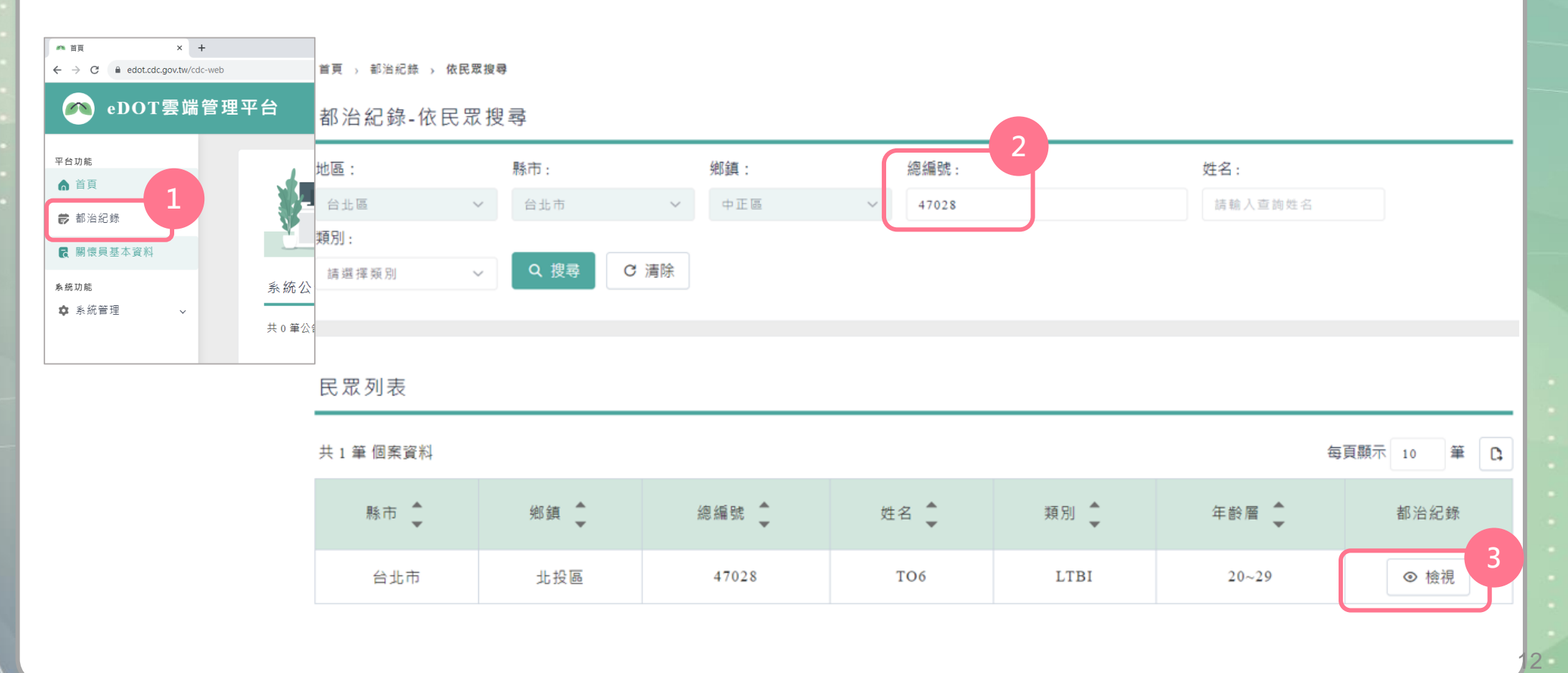

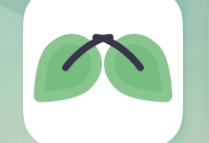

**(方法1)**

### **雲端都治 2.0 eDOT App及管理平台 問答集**

**衛生福利部疾病管制署**

**Q18. 公衛管理人員如何查詢已經上傳的都治照片?**

登入**TB系統** > TB治療管理紀錄卡或接觸者管理紀錄卡 結核病個案接觸者管理紀錄卡 9 首頁 > 卡片管理 > 個案管理紀錄卡 > 管理紀錄卡 - 完整版 結核病治療管理紀錄卡 DOPT 專案日誌 地段訪視 產出pdf 就醫照護紀錄 關聯個案清 回上一頁 就醫日誌 追蹤複查 抗藥資料 健保支付 調閱:紀錄證明文件 產出pdf <sub>◆接觸者概況</sub> **DOTS** 航班日期 是否為IHR  $\mathsf{N}$ 【追蹤複查近期結果】 【接】 【個案诵報資料】 【歷史 DRTB 登記 】 【DOTS專案管理 】 【初查結果 】 航班起點·迄點 備註 指標個案身分證號 指標個案通報日期 【DOTS專案管理】 **TEST0701** 2016/08/11 接觸者聯絡電話 555588888 是否加入DOTS 加入DOTS 關懷員類別 接觸者通訊地址(1) 新北市板橋區 test 核定日期 2023/04/13 中斷日、原因 接觸者通訊地址(2) 嘉義縣大埔鄉 中正路二段66號測看看 視訊照片(DOPT) 取得服藥照片 (最近一筆服藥日期:2022/03/04) 副作用照片(無資料) 取得服藥照片(最新一筆資料日期: 2021-06-17) 無副作用照片 視訊照片

**衛生福利部疾病管制署**

#### **(方法2)** Tul

登入**雲端都治管理平台** > 選取左側平台功能「都治紀錄」或「關懷員基本資料」> 鍵入搜尋條件檢視

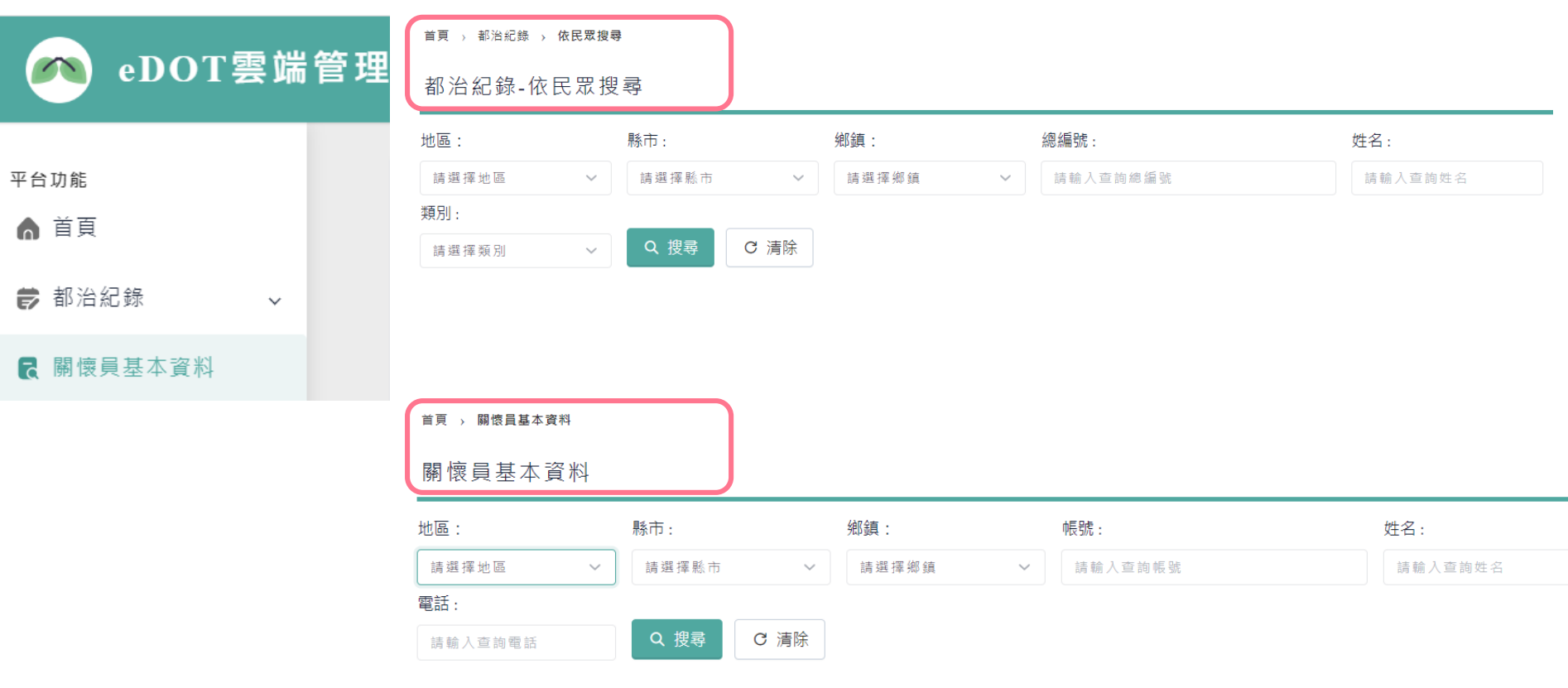

**衛生福利部疾病管制署**

#### ▌Q19. 為什麼我無法看到視訊照片? ┃┃ ┃Q20. 為什麼視訊照片出現遮罩?

- **↑ 2.0 App**使用者, 如成功上傳照片, 當天 可馬上在TB系統跟雲端都治管理平台網 頁瀏覽照片。
- ┎今 仍使用1.0 App,隔天在TB系統跟雲端都 治管理平台網頁才能瀏覽照片。

┎今 為保護民眾隱私, 針對民眾服藥的照片, 系統將自動判讀臉部五官特徵(如眼睛)位 置,以霧化灰階遮罩。

#### **視訊都治技巧**

- ┎今 請民眾在光線(或燈光)明亮的環境下服藥, 引導民眾臉部正面朝向鏡頭,以清楚目 視民眾服藥,並利截取照片。
- 1 字 截取視訊照片時, 請選擇臉部正面服藥 照片,避免截取被水杯或保溫瓶擋住的 照片,以利系統正確辨識臉部特徵及遮 罩。

**衛生福利部疾病管制署**

#### **Q21. 請問人在國外時要如何使用 eDOT App服務?**

請記得在App登入頁右上角按下「模式」,  $\mathbb{G}$ 選擇「出國模式」後再登入App。回到臺 灣,請記得再切換回「國內模式」,才能 正常使用服務。

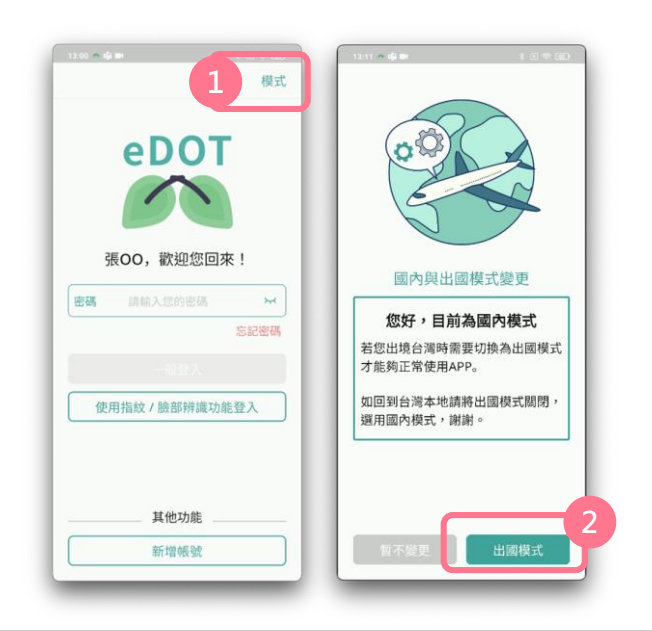

#### **Q22. 請問要在哪裡取得更詳盡的 操作介紹?**

- **〔了** 本署TB系統>通報登記>公文手冊與調閱
- ┎字 本署CDC官網首頁>傳染病與防疫專題> 傳染病介紹>第三類法定傳染病>結核病 防治政策>都治計畫
- ┎今 客服電話:02-66058195 服務信箱:cdctbapp@cdc.gov.tw 如有使用問題,可利用電話或電子郵件聯 繫,或透過App「問題反映」功能回饋。